## Internet Explorer のアドオンの無効化

※アドオンとはインターネットブラウザの機能を拡張するプログラムです。 ツールバーなどのアドオンが有効になっている事で、電子入札システムが正常に作動しない場合があります。 その場合に、特定のアドオンを無効にする事で、電子入札システムのトラブルから復旧する場合があります。

以下の画面は、Internet Explorer7 の画面です。

1 Internet Explorer を起動し、メニューの「表示」→ 「ツールバー」を選択すると、下記の図の箇 所にインストールされているツールバーが表示されます。

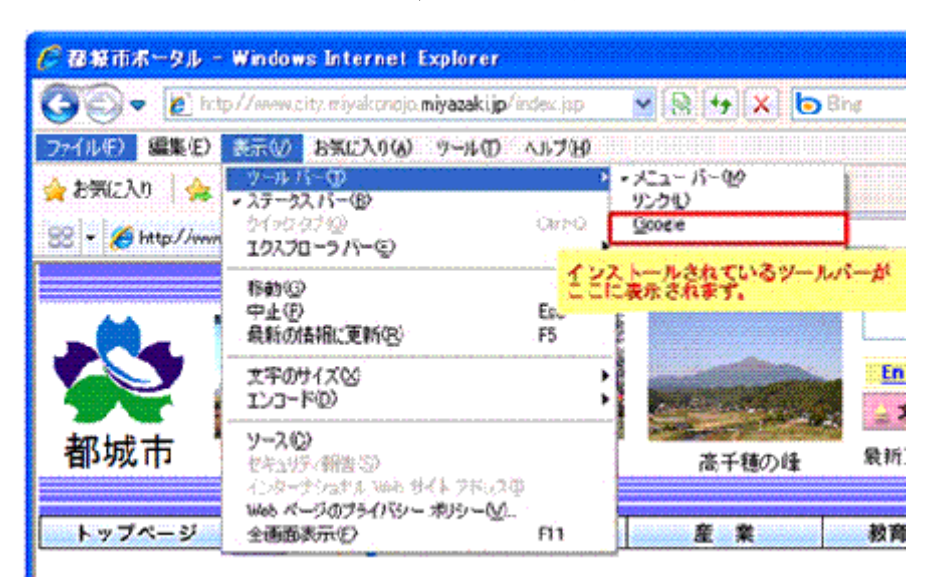

2 メニューの「ツール」→「アドオンの管理」→「アドオンの有効化または無効化」をクリックしてく ださい。

Internet Explorer6 の場合は、「アドオンの有効化または無効化」は表示されません ので、「アドオンの管理」をクリックしてください。

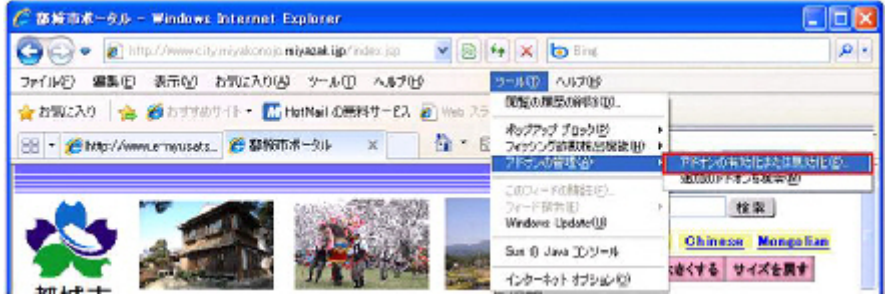

## 3 「アドオンの管理」の画面が表示されます。

- 1) 問題の原因となってとなっているアドオンを推測します。 (例)最近あるツールバーをインストールしたら、電子入札への接続に障害が出始めた、等
- 2) 問題の原因と予測されるアドオンを選択し、設定を「有効」から「無効」にチェックを入れ直 し、「OK]ボタンを押します。

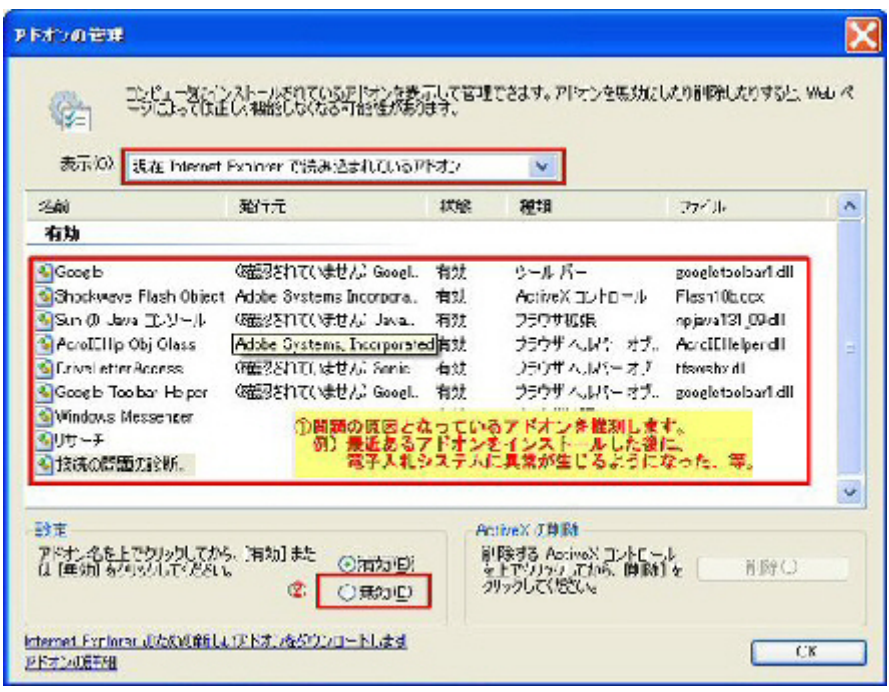

## 4 InternetExplorer の再起動する必要が旨の確認メッセージが表示されるので 「OK」ボタンを 押します。

 (InternetExplorer6 の場合にはアドオンを無効にしたときに表示されます) 以上で作業は終了です。電子入札システムに接続できるかどうかを確認してください。

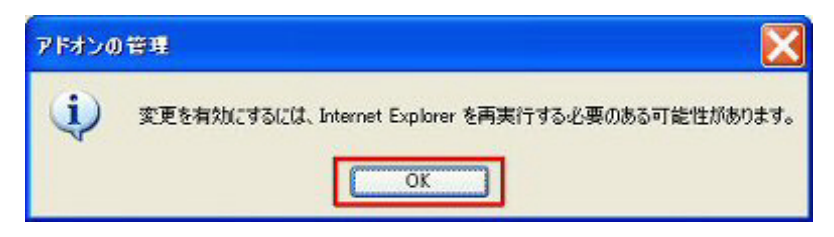

 ※上記の操作を参考に、ブラウザ拡張の状態を調整し、問題となっているブラウザ拡張を特定 してください。

問題のアドオンが特定できたら、アドオンの利用状況によって対処をお願いします。

- 1 電子入札システムへログインする際のみ無効にする。
- 2 不要な場合はアンインストールする。
	- アンインストール手順は、個々のアドオンのマニュアル等を参照してください。